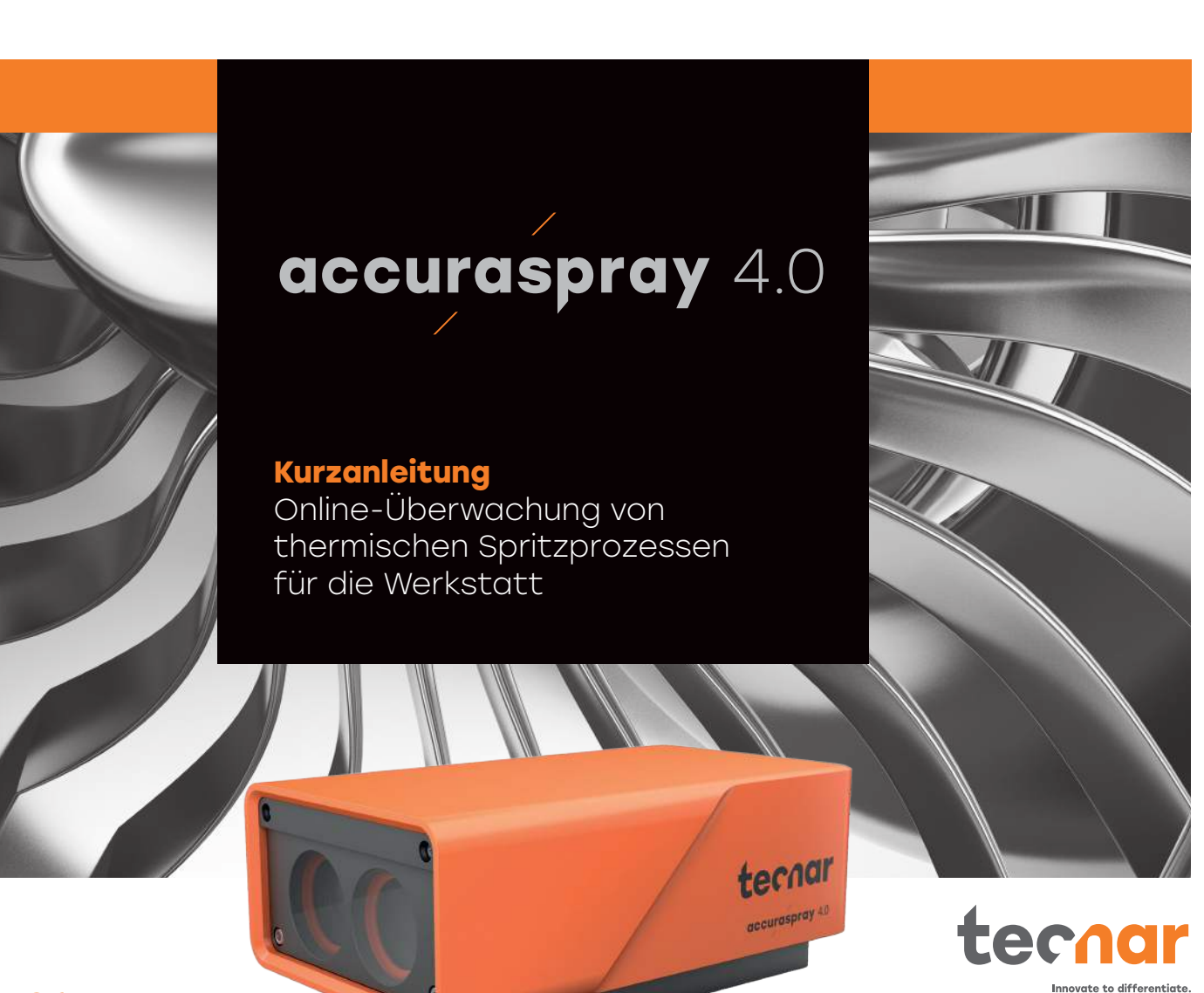

**1**

**2**

**3**

**4**

**5**

**6**

**7**

#### **Bevor Sie beginnen**

#### **Teile auspacken**

#### **Zum Lieferumfang gehören:**

- 1. Sensorkopf
- 2. Steuereinheit
- 3. Substratpyrometer und seine Halterung (optional)
- 4. Luftfilter und Schläuche
- 5. Stromkabel der Steuereinheit
- 6. Kommunikationskabel zwischen Kopf und Steuereinheit
- 7. WLAN-Antennen
- 8. Ersatzsicherungen (unten nicht abgebildet)
- 9. Neutraldichtefilter (unten nicht abgebildet)
- 10. Kalibrierungsblätter (unten nicht abgebildet)

Öffnen Sie die Verpackung vorsichtig, nehmen Sie den unten abgebildeten Inhalt behutsam heraus und stellen Sie ihn auf eine Arbeitsfläche.

#### 1. Sensorkopf einbauen

#### **Einbauort**

Installieren Sie den Sensorkopf in der Spritzkabine an einer Stelle, die für den Roboter (Spritzpistole) leicht zu erreichen ist. Es sollte ein fester Standort sein, damit der Roboter den Sensorkopf wiederholt erreichen kann. Stellen Sie außerdem sicher, dass der Sensorkopf den normalen Spritzvorgang nicht beeinträchtigt.

## **2. Installationsvorgang**

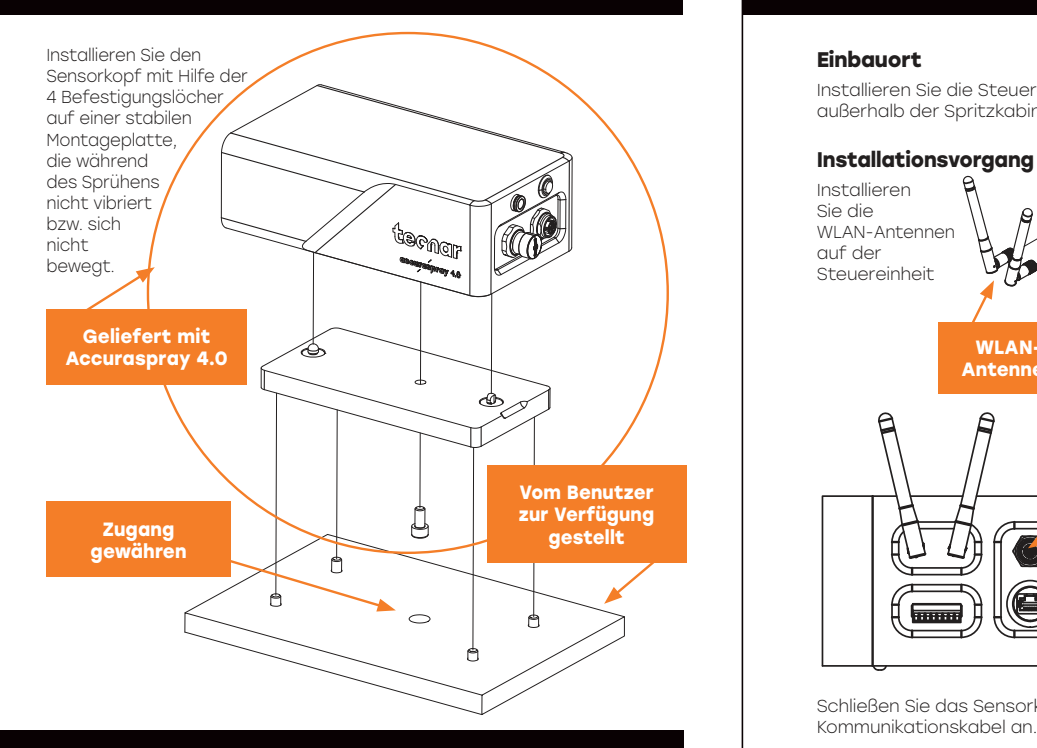

### **3. Sensorkopf einbauen**

Schließen Sie das Druckluftversorgungs- und Kommunikationskabel an den Sensorkopf an. Ziehen Sie das andere Ende des Kommunikationskabels aus der Spritzkabine. Schließen Sie den Luftschlauch an die Luftversorgung der Kabine an.

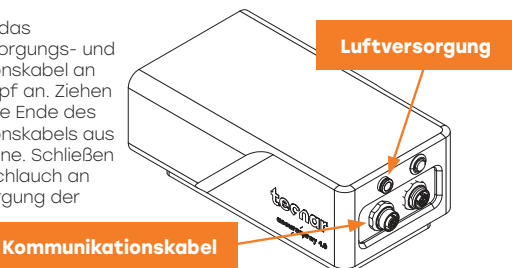

## **4. Steuereinheit installieren**

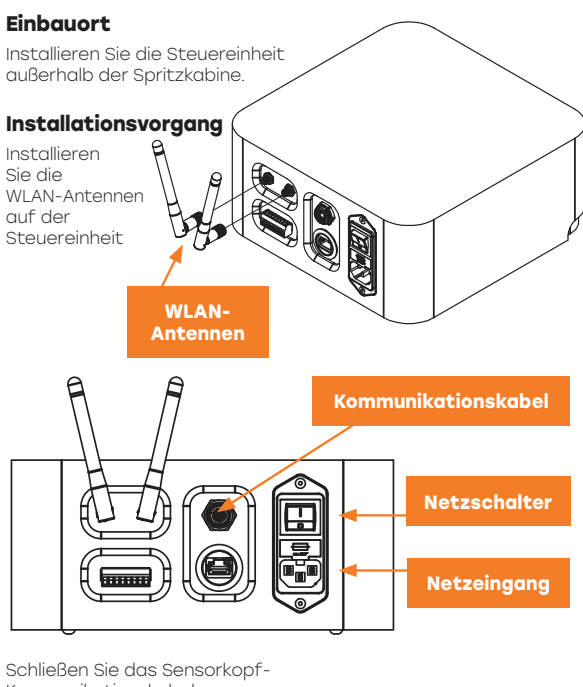

Kommunikationskabel an. Schließen Sie das Netzkabel an die

Steuereinheit und an eine Steckdose an. Stellen Sie den Netzschalter der Accuraspray-Steuereinheit auf EIN.

Warten Sie, bis die Status-LED grün leuchtet.

**Status-LED**

# **5. Einstellen der Position der Spritzpistole**

Aktivieren Sie den Ausrichtungsstrahl mit dem Knopf auf der Rückseite des Sensors.

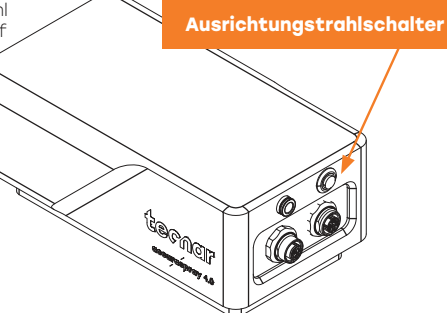

Bringen Sie die Spritzpistole in die Nähe des Sensorkopfs, wie im folgenden Schema gezeigt. Der Sensormesspunkt ist normalerweise auf Ihren Standard-Prozessspritzabstand eingestellt.

Der Abstand zwischen der Vorderseite des Sensorkopfs und der Spritzbrennerachse sollte auf 200 mm eingestellt werden.

## **6. Zugriff auf die Benutzeroberfläche**

**Auf die Accuraspray 4.0-Benutzeroberfläche kann über einen Webbrowser zugegriffen werden, sie wird jedoch nicht im Internet gehostet. Sie wird von der Accuraspray-Steuereinheit gestreamt. Für optimale Leistung empfehlen wir die Verwendung von Google Chrome.** Gehen Sie zum normalen WiFi-Menü auf Ihrem Computer oder Tablet und suchen Sie nach "Accura 4.0 - Seriennummer" Das Passwort für den Zugriff auf das WLAN lautet "accura.wifi".

Öffnen Sie Ihren Browser und geben Sie folgende URL ein, um eine Verbindung zur Accuraspray-Benutzeroberfläche herzustellen: http://accurag4-00000000/ Ersetzen Sie die Nullen durch die Seriennummer des Geräts, das Sie erreichen möchten. Die Seriennummer besteht aus 8 Ziffern, die sie im Namen des WLAN oder unter der Steuereinheit finden können.

#### **Jetzt anmelden Aktivieren Sie Ihre Garantie.**

Holen Sie sich Ihr kostenloses virtuelles Trai

**Aktivieren Sie Ihre Garantie und profitieren Sie von zahlreichen weiteren Vorteilen.** Unser einfaches Registrierungsverfahren sorgt dafür, dass Sie Ihren Sensor optimal nutzen können und sich auf Ihre Garantie verlassen können.

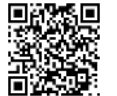

**Standard-Spritzabstand**

**Sensorarbeitsabstand 200mm**

> **Anmeldung per QR-Code oder online:**  spraysensors.tecnar.com /registration

- Erhalten Sie eine kostenlose virtuelle Schulung - Download von Handbüchern und Verfahrensanweisungen
- Update-Warnungen
- Chat mit dem technischen Team<br>- Nutzen Sie die Vorteile Ihrer Gara
- Nutzen Sie die Vorteile Ihrer Garantie